#### Dialogic® IP Media Server **Rear View** Rear View

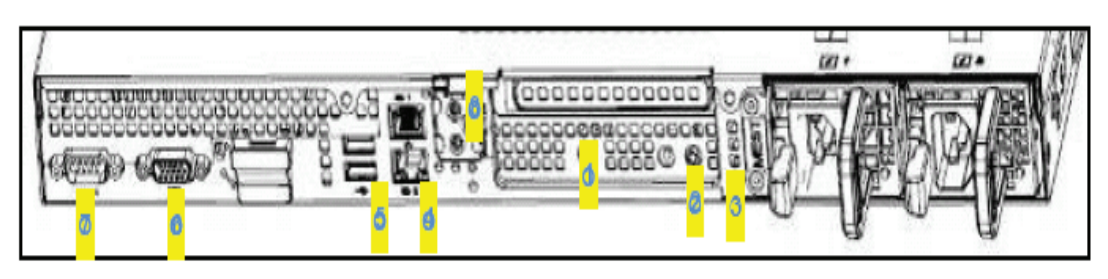

Figure 8. Rear Panel Connectors and LEDs

Rear I/O ports: layout follows 11G family look.

- o Active ID CMA Jack
- o System ID button
- o Bi-color system ID LED<br>o (2) Gigabit NIC ports
- 
- $\circ$  (2) USB ports
- Video  $\circ$
- Serial port  $\circ$
- RJ45 Connector on iDRAC6 Enterprise (optional)

## Dialogic® IP Media Server Front View

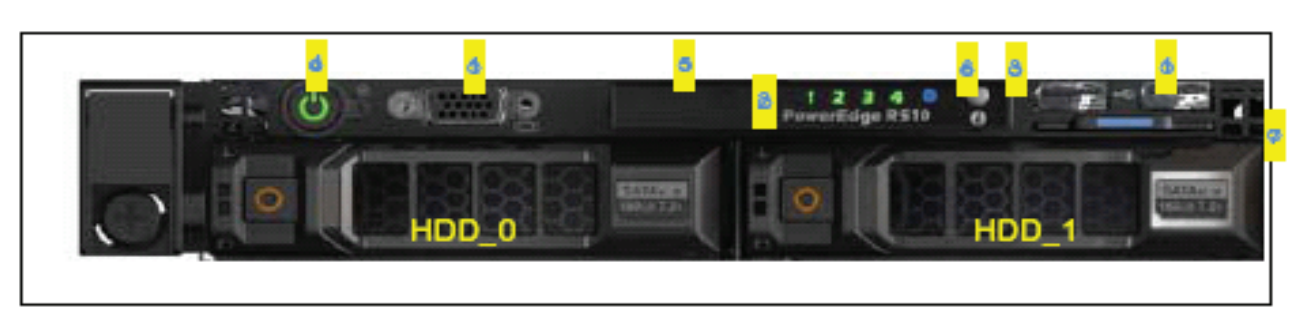

Figure 5. Front Panel Controller

- Front control panel: 11G control panel
	- Front KVM (2x USB, 1x Video)
	- Diagnostic indicator (quad-pack LED with cabled HDD configuration; 11G LCD with hotswap HDD configuration)
	- System ID button
	- Power button
	- **HDD activity LED**
	- NMI button
	- Asset Tag

# **Dialogic® IP Media Server Construct Culture of Aulter Culture Culture Culture Culture Culture Culture Culture Culture Culture Culture Culture Culture Culture Culture Culture Culture Culture Culture Culture Culture Cultu**

# **Dialogic**

## **Overview**

This Dialogic® IP Media Server *Quick Install Guide* is for qualified personnel who are responsible for installing the server.

The Dialogic® IP Media Server (hereafter referred to as the IP Media Server) is the industry's premier open, carrier-class IP media server. It leverages the simplicity and flexibility of SIP and VoiceXML to provide a cost-effective and scalable IP media server solution, powering a broad range of voice and video services for next generation wireline, wireless, and broadband networks.

Dialogic® IP Media Server software is available on an integrated platform to suit individual deployment requirements:

- Low-profile 1U rack-mount server
- One or two dual-core processor system
- Dual Ethernet ports
- Dual or single power supply systems

Dialogic® IP Media Server technology is based on the Dell R410 Server.

For additional technical information concerning the Intel chassis and server, see the Intel Technical Product Specification on the Intel web site:

http://www.dell.com.

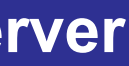

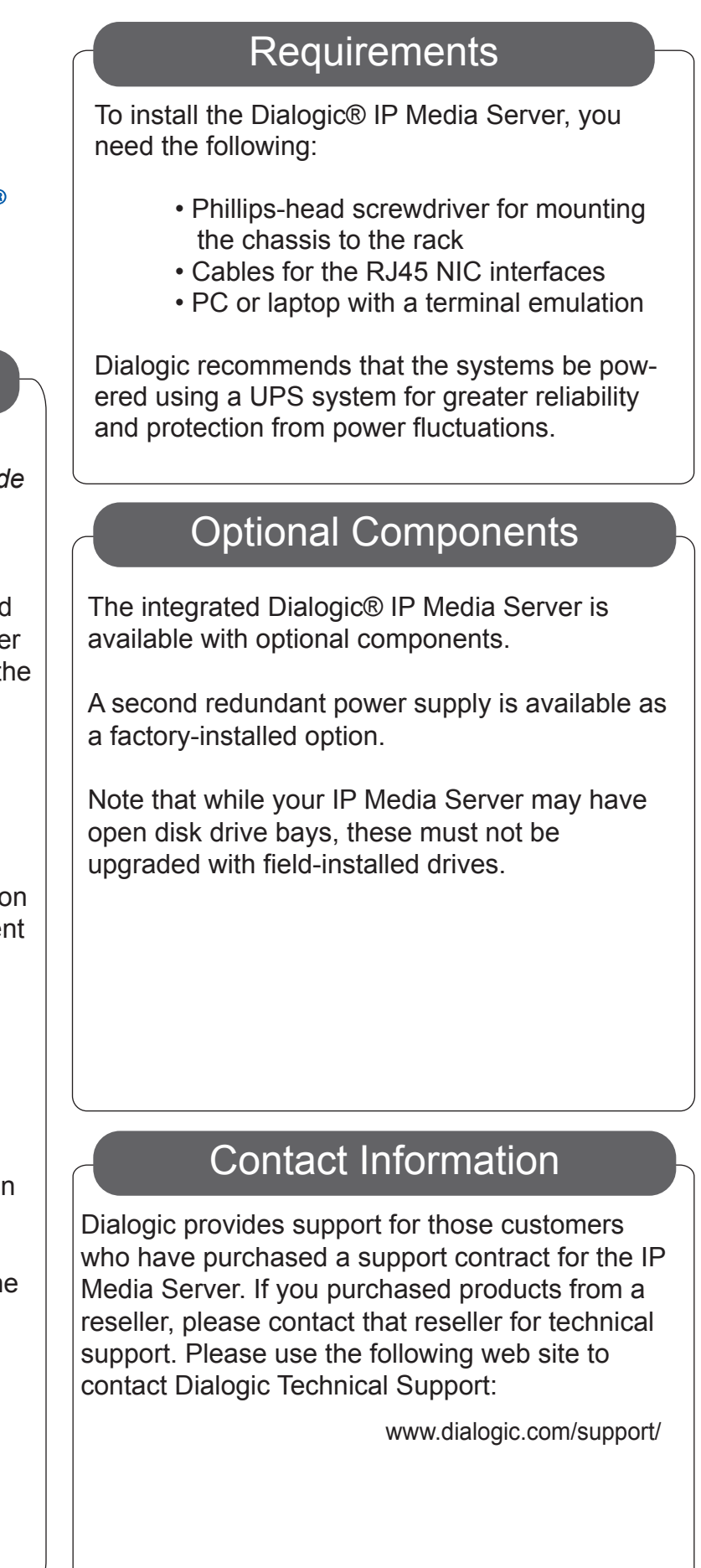

# - Check Package Contents

The IP Media Server package includes two boxes. Unpack them and verify that you have received the following items:

- Chassis
- Bezel
- AC Power Cord(s)
- AC Power Cord(s)<br>• Hardware Warranty
	- Sliding rail kit and installation guide

The IP Media Server comes with sliding rails and a set of fixed rails for mounting in rack-mount systems. The configuration of your racks may dictate which rails you are able to use. Refer to the installation instructions provided with the rails for more information.

You must also install the rack-mount handles that are included with the rails. The rack-mount handles hold the front bezel in place. The front bezel includes a lock and key set to prohibit access to the front panel buttons while allowing you to view the activity LEDs.

#### 2 - Rack Mount the Server

#### Continue to Step 3

#### **Specifications**

#### **Network**

Cables connect at the rear of the chassis. There are two 1Gb Ethernet ports and a serial port connector. The standard Ethernet ports are labeled eth0 and eth1. Refer to the Dialogic® IP Media Server - Rear View drawing for the location of each connector.

#### **Power**

Note that one model of the IP Media Server has two power supplies, whereas the other model has a single power supply. If you have a single power supply model, plug the power cord into the *F- Front Power Supply* connector.

#### **Serial Port**

The serial port (RJ45 connector) is located to the left of the Ethernet ports. You can connect the serial port to a terminal server for alternative access to the system. The default setup for the serial connection is Rate: 9600 baud, Bits: 8, Parity: None, Stop Bits: 1, Flow Control: None.

After connecting all cables, power on the IP Media Server by pressing the Power button on the front panel. Wait until the system is fully running, as indicated by the Front Panel LEDs, before configuring a management interface (described in step 6).

The system is configured to run DHCP on the Ethernet interfaces (eth0, eth1). If you use DHCP to set the IP address of an interface and you know the IP address, then you can use the Web User Interface (Web UI) immediately.

If you do not know the IP address configured on the system or to set an IP address for the first time, access the system with a monitor and keyboard or over the serial port. Connect to the serial port using any standard terminal interface.

When a connection to the IP Media Server is established, the login prompt appears. The IP Media Server is delivered with a single administrator access level user defined in the system. The login prompt appears as follows:

{hostname} login:

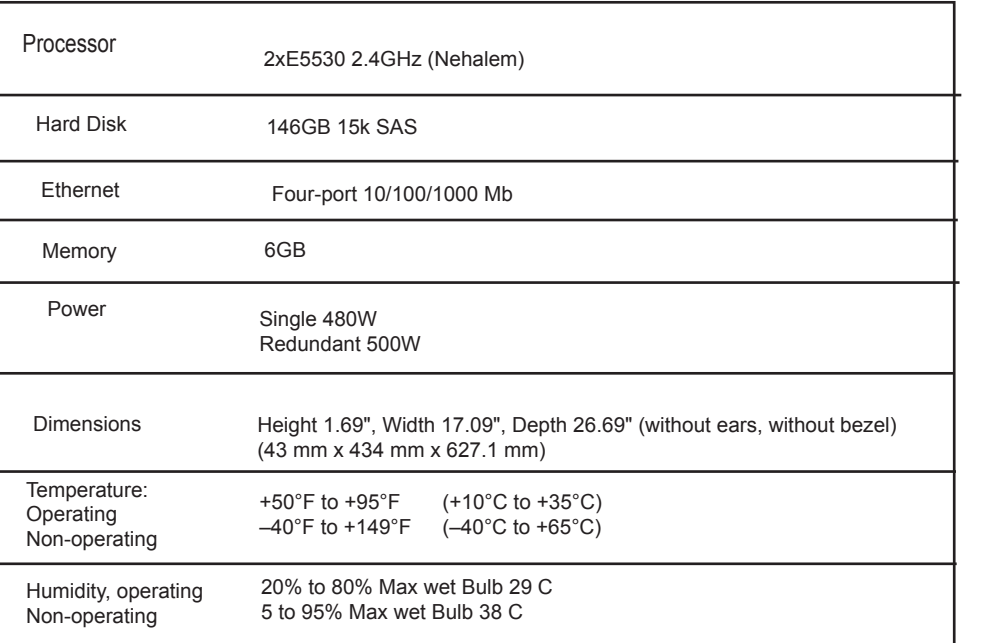

Use "admin" as the user name to log into the serial port or through the console using the Web User Interface (Web UI).

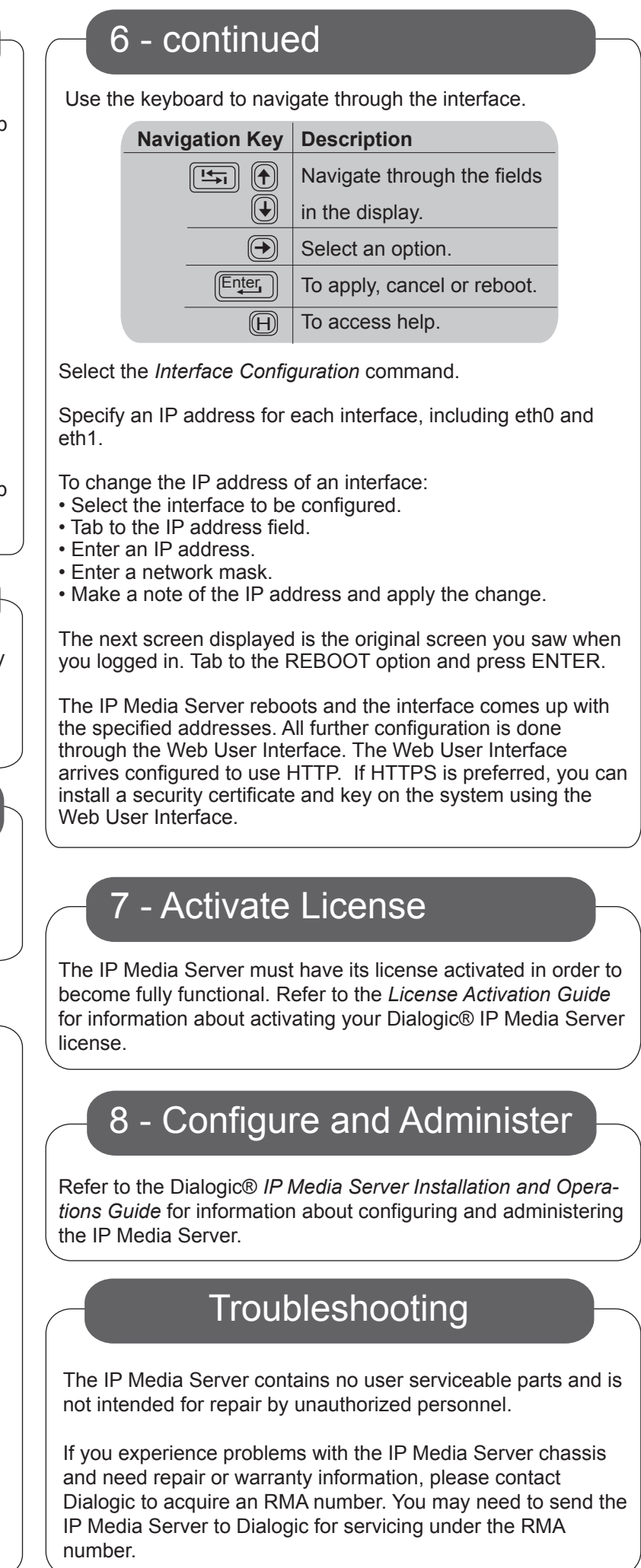

Copyright © 2010 Dialogic Corporation. All Rights Reserved. You may not reproduce this document in whole or in part without permission in writing from Dialogic Corporation at the address provided below. All contents of thi are furnished for informational use only and are subject to change without notice and do not represent a commitment on the part of Dialogic Corporation or its subsidiaries ("Dialogic"). Reasonable effort is made to ensure the information contained in the document. However, Dialogic does not warrant the accuracy of this information and cannot accept responsibility for errors, inaccuracies or omissions that may be contained in this document. IN THIS DOCUMENT IS PROVIDED IN CONNECTION WITH DIALOGIC® PRODUCTS. NO LICENSE, EXPRESS OR IMPLIED, BY ESTOPPEL OR OTHERWISE, TO ANY INTELLECTUAL PROPERTY RIGHTS IS GRANTED BY THIS DOCUMENT. EXCEPT AS PROVIDED IN A SIGNED AGREEMENT BETWEEN YOU AND DIALOGIC, DIALOGIC ASSUMES NO LIABILITY WHATSOEVER, AND DIALOGIC DISCLAIMS ANY EXPRESS OR IMPLIED WARRANTY, RELATING TO SALE AND/OR USE OF DIALOGIC PRODUCTS INCLUDING LIABILITY OR WARRANTIES RELATING TO FITNESS FOR A PARTICULAR PURPOSE, MERCHANTABILITY, OR INFRINGEMENT OF ANY INTELLECTUAL PROPERTY RIGHT OF A THIRD PARTY. Dialogic products are not intended for use in medical, life saving, life sustaining, critical control or safety systems, or in nuclear facility applications. Due to differing national regulations and approval requirements, certain Dialogic products may be s Dialogic Corporation at the address indicated below or on the web at www.dialogic.com. It is possible that the use or implementation of any one of the concepts, applications, or ideas described in this document, in marketi produced by or on web pages maintained by Dialogic may infringe one or more patents or other intellectual property rights owned by third parties. Dialogic does not provide any intellectual property licenses with the sale o .<br>Information about such intellectual property is available from Dialogic's legal department at 9800 Cavendish Blvd., 5th Floor, Montreal, Quebec, Canada H4M 2V9. Dialogic encourages all users of its products to procure al intellectual property licenses required to implement any concepts or applications and does not condone or encourage any intellectual property infringement and disclaims any responsibility related thereto. These intellectua licenses may differ from country to country and it is the responsibility of those who develop the concepts or applications to be aware of and comply with different national license requirements. Dialogic Dialogic Pro, Broo ISDN, Making Innovation Thrive, Video is the New Voice, Diastar, Cantata, TruFax, SwitchKit, SnowShore, Eicon, Eicon Networks, NMS Communications, NMS (stylized), Eiconcard, SIPcontrol, TrustedVideo, Exnet, EXS, Connecting Fusion, Vision, PacketMedia, NaturalAccess, NaturalCalIControl, NaturalConference, NaturalFax and Shiva, among others as well as related logos, are either registered trademarks or trademarks of Dialogic Corporation or its Dialogic's trademarks may be used publicly only with permission from Dialogic. Such permission may only be granted by Dialogic's legal department at 9800 Cavendish Blvd., 5th Floor, Montreal, Quebec, Canada H4M 2V9. Any au products mentioned herein are the trademarks of their respective owners.

## 6 - Configure a Management Interface

#### 4 - Apply Power

#### 3 - Connect System Cables

# 5 - Attach Front Bezel 5 - Attach Front Bezel

After pressing the Power button to turn on the IP Media Server, you should snap the front bezel into place and use the enclosed keys to lock it. This prevents unauthorized access to the front panel buttons.

#### Copyright and Legal Notice